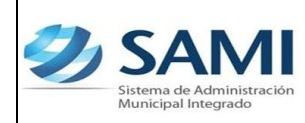

# **INTRODUCCIÓN**

La presente Guía de Usuario cumple la función de presentar el flujo completo que sigue la realización de Pagos desde la herramienta informática SAMI

Dentro de la gestión de la municipalidad se requiere poseer un control a través de la realización de pagos de la Cuenta Única del Tesoro CUT, por tanto para ello hay un proceso de pago definido dentro del sistema el cual va desde la selección del tipo de expediente del cual se hará el pago, la emisión del cheque hasta la entrega del mismo. Este proceso debe realizarse para todos aquellos flujos del gasto que requieren un pago.

A continuación se desarrolla la guía para realizar pagos con un ejemplo del pago de un gasto recurrente variable. Cabe mencionar que este mismo proceso aplica para gastos recurrentes fijos y variables, constitución, reposición y ampliación del fondo rotatorio, orden de compra y planillas. Este proceso esta compuesto por cuatro pasos que va desde la selección del tipo de expediente que se pagará hasta la entrega del cheque donde la municipalidad se libera de la responsabilidad sobre la custodia del cheque.

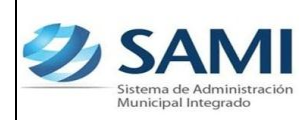

### **PAGOS**

### **CONCEPTO**

El pago es, un modo de liquidar obligaciones a través del cumplimiento efectivo de una prestación debida.

El proceso definido dentro de la herramienta informática SAMI cuenta con los siguientes pasos:

- 1. Tipos de expedientes de pago: en esta sección se muestran los documentos listos para su pago o ejecución financiera clasificados por tipo de expediente. Entendiendo por tipo de expediente: Gastos recurrentes variables, gastos recurrentes fijos, fondos en avance, orden de compra y planillas; es decir todos aquellos pagos que requieren la emisión de un cheque.
- 2. Pago de deducciones y retenciones: esta opción se utiliza para realizar los pagos de las libretas donde se contienen las retenciones realizadas ya que la municipalidad solamente actúa como un ente retenedor y ese dinero debe ser pagado a su dueño.
- 3. Generación de Cheques: este muestra los documentos que están listos para asignarle el número de cheque de acuerdo al número correlativo de la chequera de la cuenta de donde se pagará. Todos los pagos deben ser realizados a través de la CUT.
- 4. Impresión de Cheques: una vez asignado el número de cheque se procede a su impresión en físico, a la espera de ser entregado a su beneficiario.
- 5. Entrega de Cheques: en esta sección se lleva el control de los cheques que se han generado en el sistema, así mismo se lleva el registro de los cheques que están bajo la custodia de la municipalidad y de los que ya fueron entregados a sus beneficiarios.

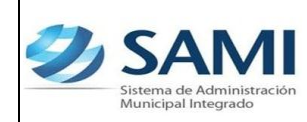

### **FINALIDAD**

- Llevar un registro controlado de los pagos por tipo de expediente que se ejecutan a través del sistema.
- Poseer el detalle del pago de las retenciones de las cuales la municipalidad actúa como ente retenedor.
- Mantener la numeración correlativa de los talonarios de cheques por cuenta bancaria, especialmente el talonario de la CUT.
- Controlar la responsabilidad de la municipalidad sobre los cheques emitidos que ya fueron entregados a sus beneficiarios.

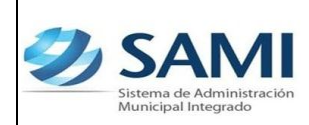

# **FLUJOGRAMA PROCESO DE PAGO**

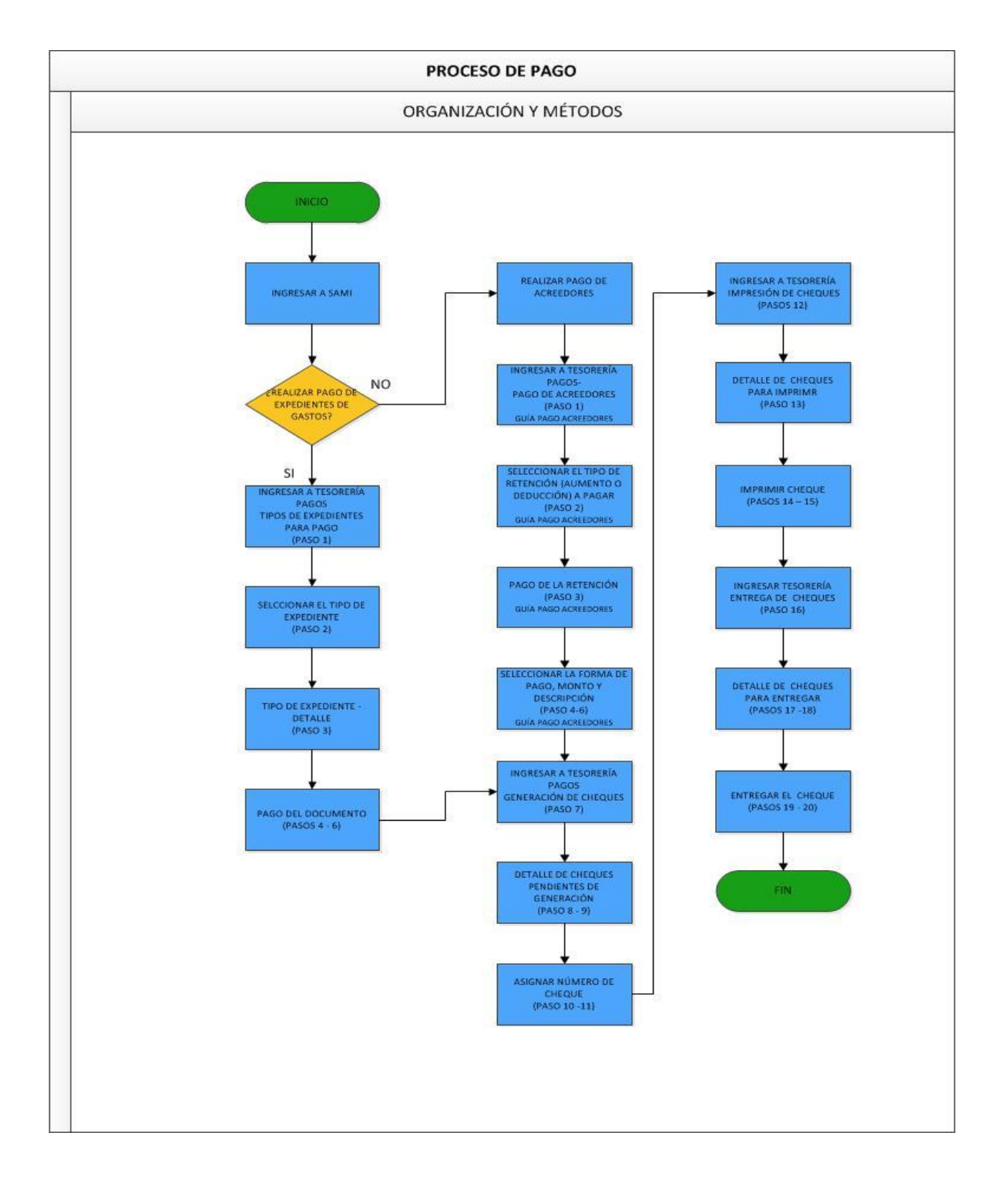

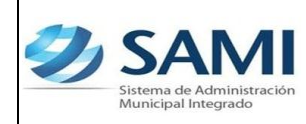

#### **PAGOS**

- **a) Lo que procede es la emisión del cheque a nombre del responsable para su entrega y hacer efectivo el mismo.** 
	- 1. Para realizar el Pago del gasto recurrente variable ingresado mediante la emisión de un cheque: Gobiernos Locales – Subsistema de motor financiero – Tesorería – Pagos – Tipos de Expedientes de Pago.

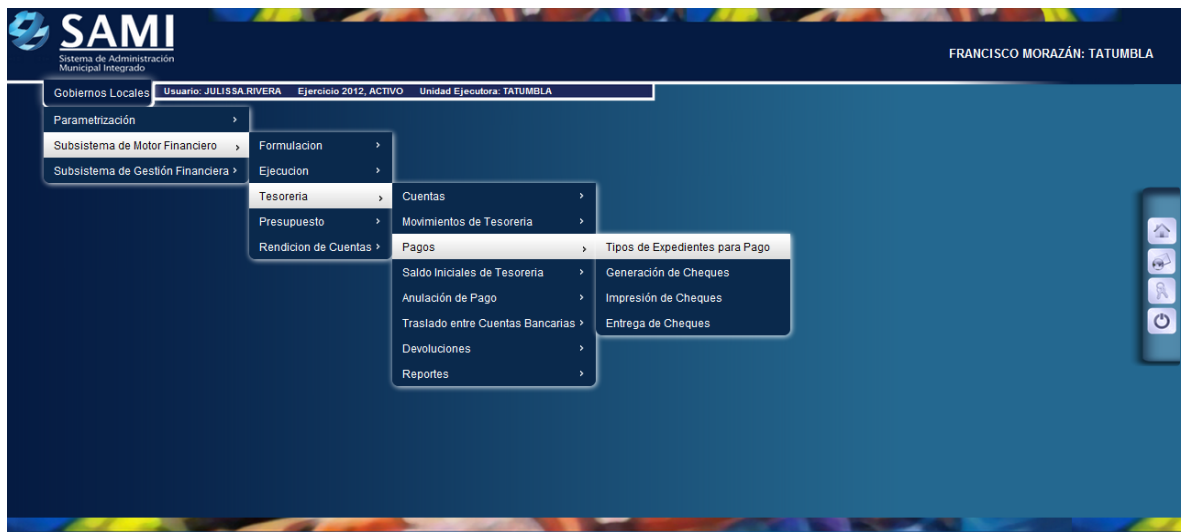

2. Se despliega la siguiente pantalla donde se muestran los expedientes que están pendiente de pago. Se selecciona el Gasto Recurrente Variable y hacer click en "Expedientes".

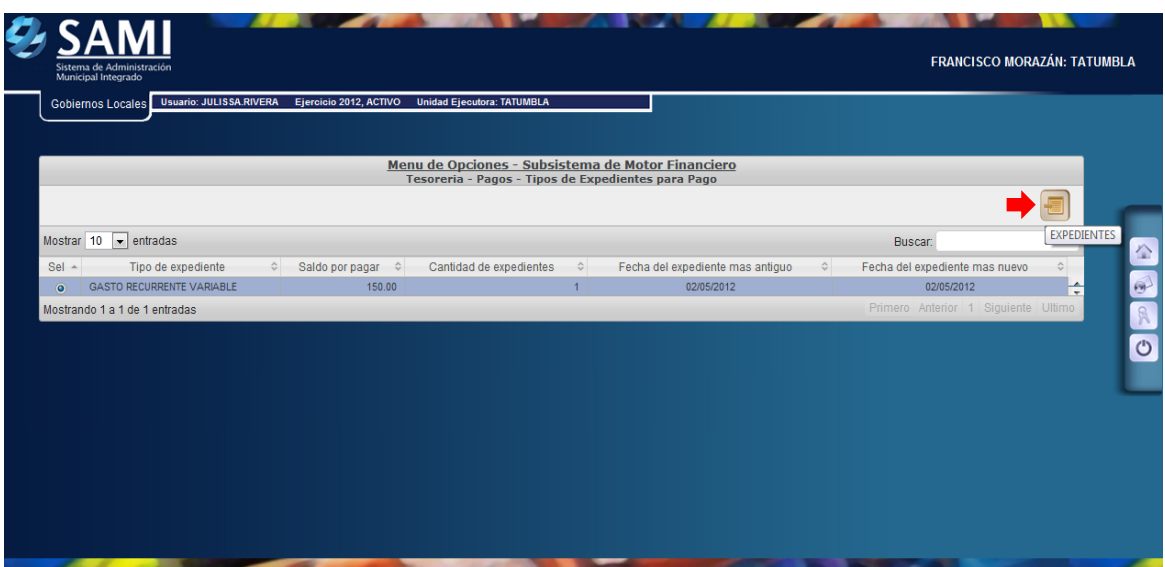

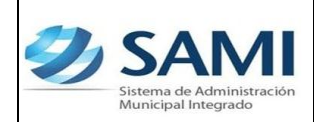

3. Aparece el expediente del Gasto Recurrente Variable con el que se esta trabajando. Se selecciona el expediente y dar click en el botón "Detalle".

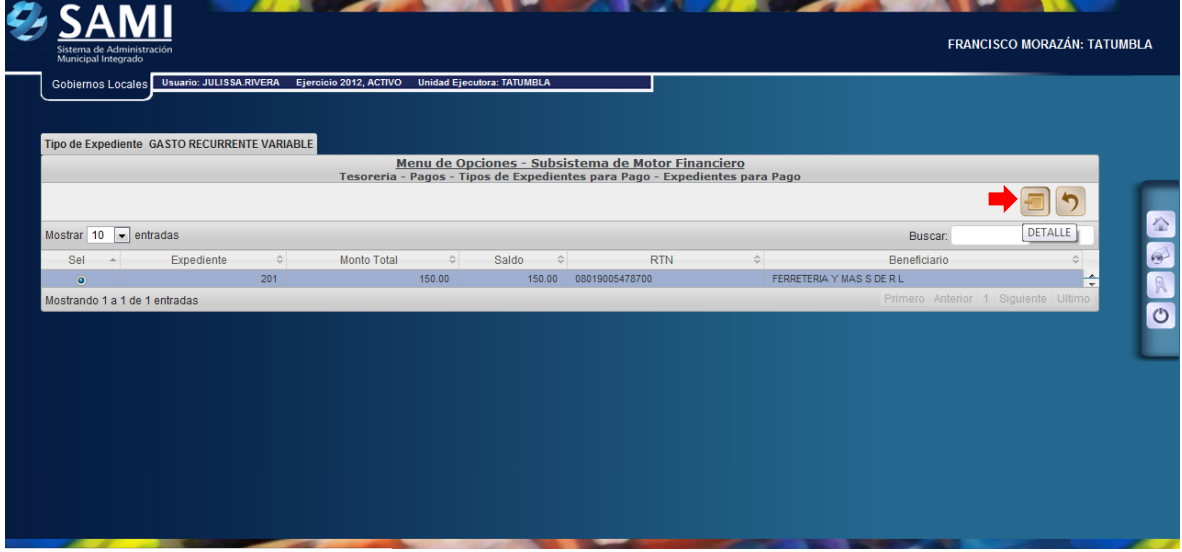

4. Una vez pulsado el botón Detalle, se despliega el documento que esta listo para el pago y en estado "Aprobado". Se selecciona el mismo y dar click en el botón "Pagar".

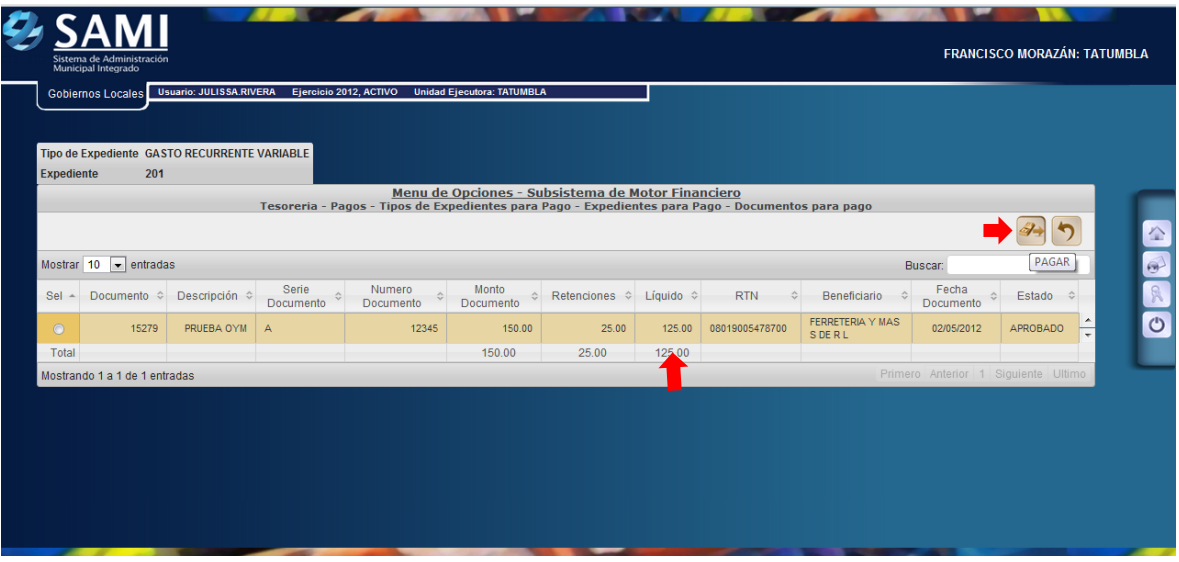

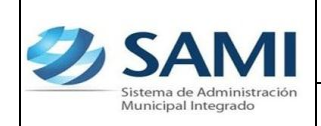

5. Se despliega la pantalla "Pago del Documento" que muestra el beneficiario, el monto del documento, cuenta monetaria del beneficiario (Nota de Débito N/D por default), forma de pago siempre será por cheque, y la cuenta física para el pago (CUT por default). En la parte inferior se despliega la pantalla del detalle del pago en el cual se muestra la cuenta que afecta, el saldo de la cuenta y el monto del documento. Dar click en "Pagar".

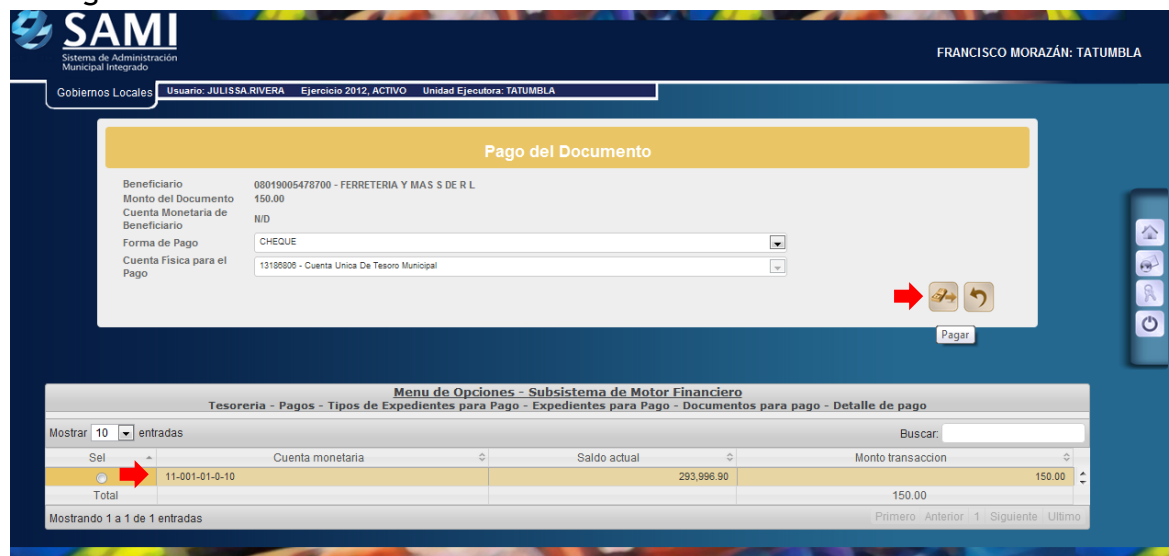

6. Se visualiza el mensaje "La Operación se realizó con éxito". Hacer click en el botón "Salir".

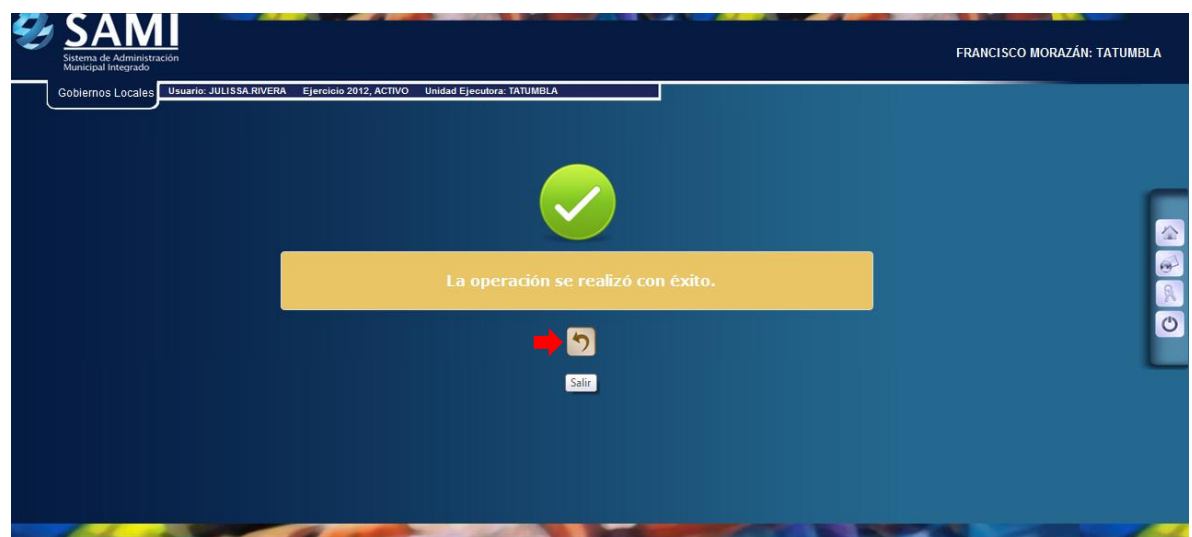

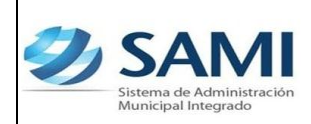

- **b) Una vez aprobado y ejecutado el pago en el sistema se procede a generar el cheque.**
- 7. Para generar el cheque se realiza el siguiente proceso: Gobiernos Locales – Subsistema de Motor Financiero – Tesorería – Pagos – Generación de cheque.

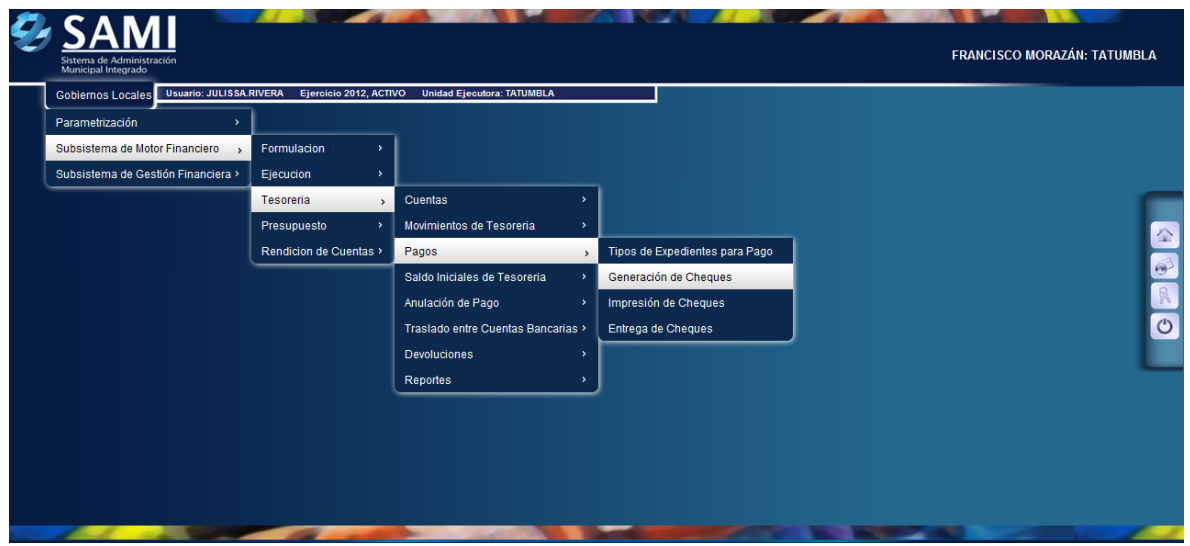

8. Aparece la tabla donde se encuentra los cheques pendientes por generar, en este caso, el Gasto Recurrente Variable. Seleccionarlo y hacer click en "Detalle de Cheques Pendientes de Generación".

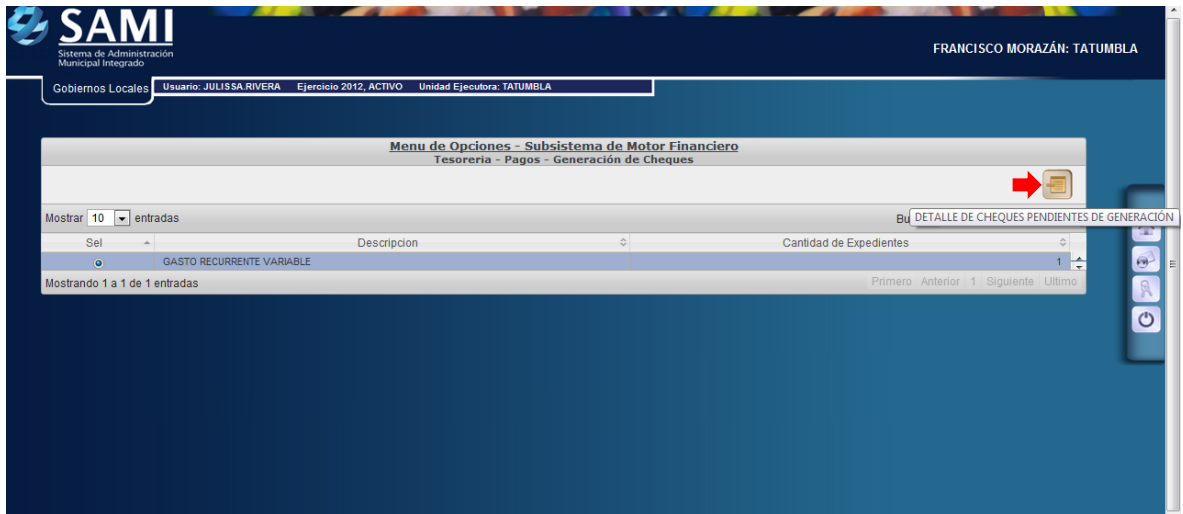

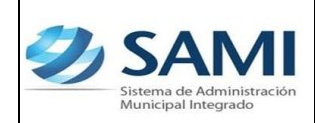

9. En la tabla que se despliega se muestran los expedientes de un mismo tipo que están pendientes en la generación de cheque. Se selecciona el expediente al cual se le generará el cheque y hacer click en "Detalle de Cheques Pendientes de Generación".

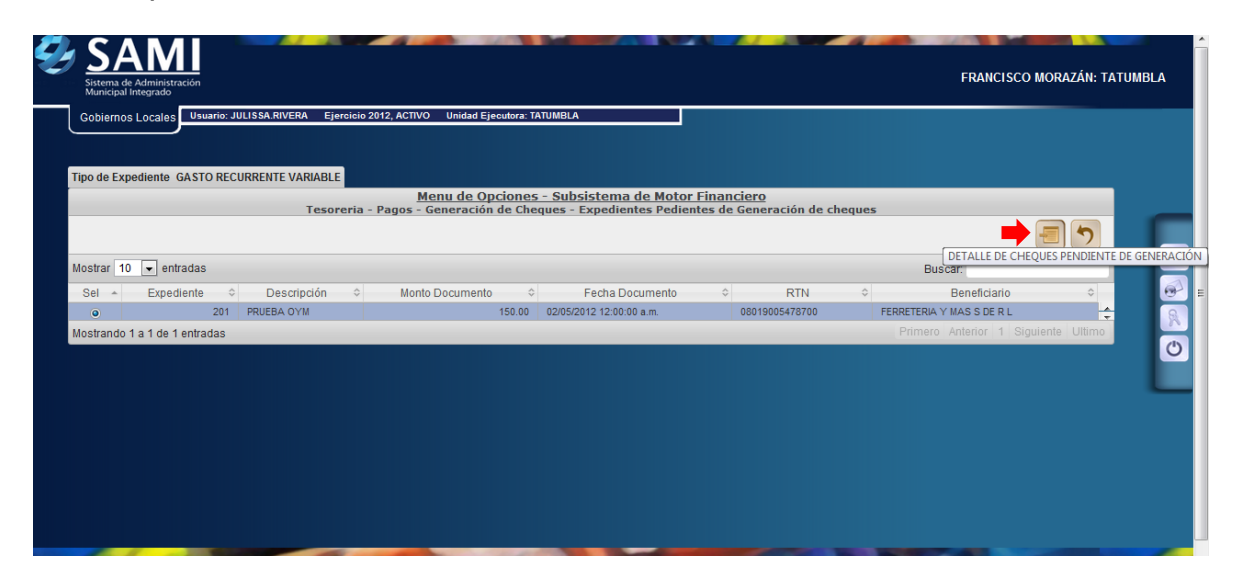

10.Se muestra la siguiente pantalla donde se aparecen los datos de los cheques pendientes, en este caso el gasto recurrente variable. Una vez seleccionado hacer click en "Asignar Número de Cheque". Para realizar este paso deben estar creados los talonarios con los números de cheque según correlativo.

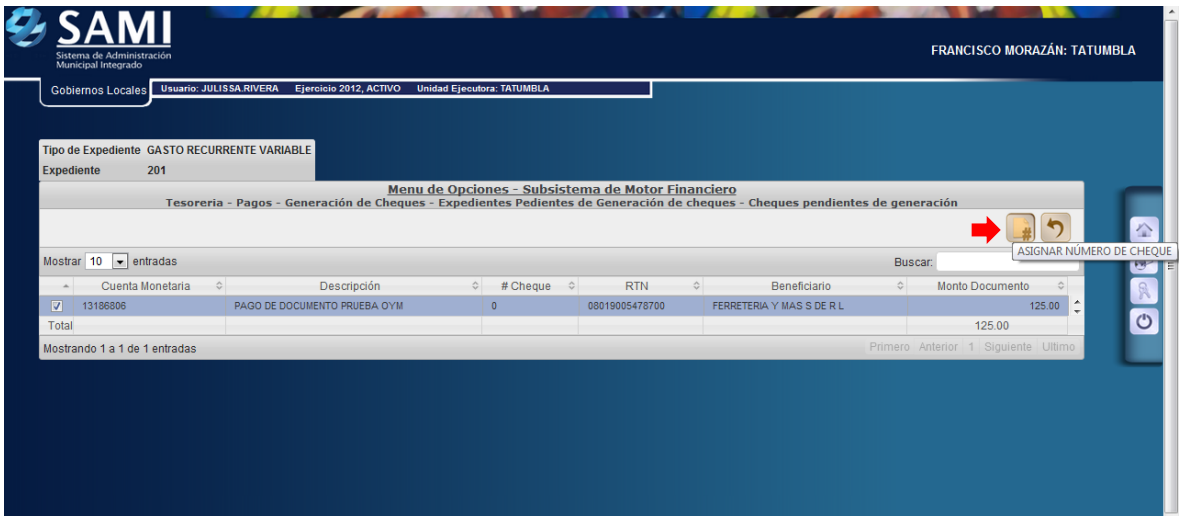

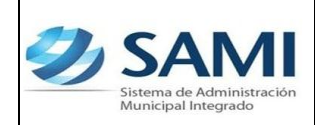

11.Se visualiza la pantalla "Cheque asignado exitosamente con número: #5". (Esto de acuerdo al correlativo del talonario de cheques). Dar click en "Salir".

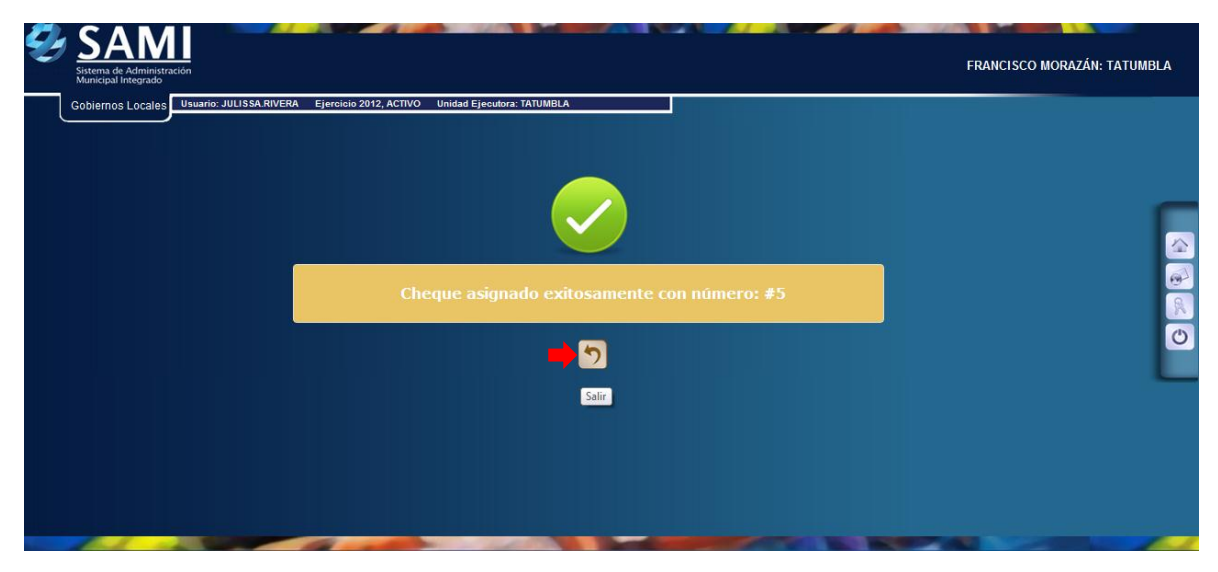

- **c) Una vez generado el cheque con su número asignado se procede a realizar la impresión del mismo.**
- 12. Para imprimir el cheque que fue previamente asignado se realiza el siguiente proceso: Gobiernos Locales – Subsistema de Motor Financiero – Tesorería – Pagos – Impresión de Cheques.

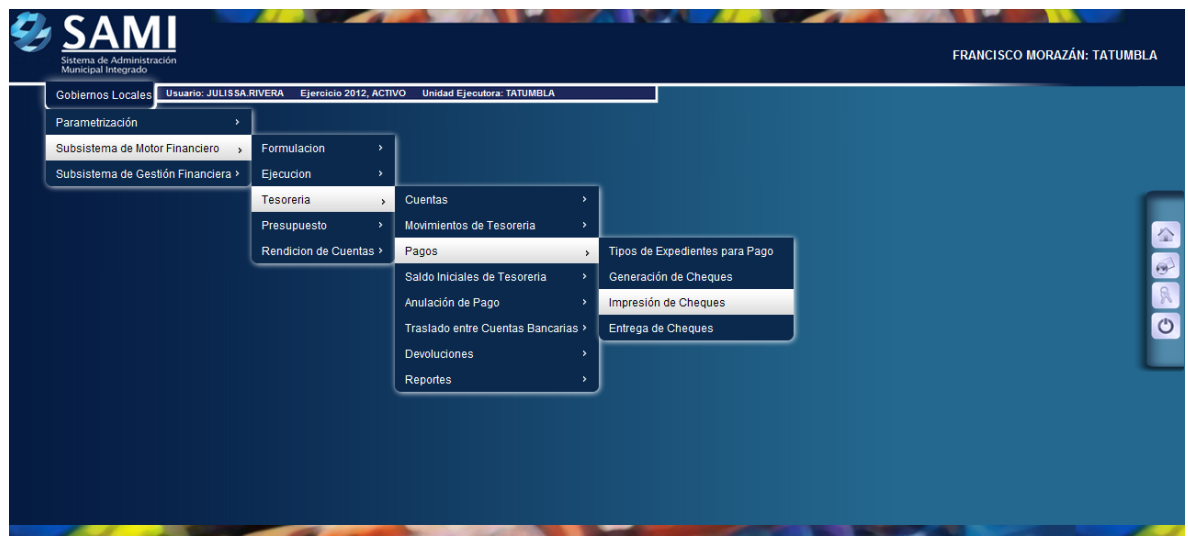

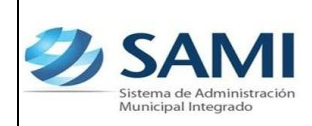

13.Se muestra la tabla que contiene los cheques que están pendientes por tipo para impresión, en este caso solo esta pendiente el Gasto Recurrente Variable. Seleccionar y hacer click en "Detalle de Cheques por Imprimir".

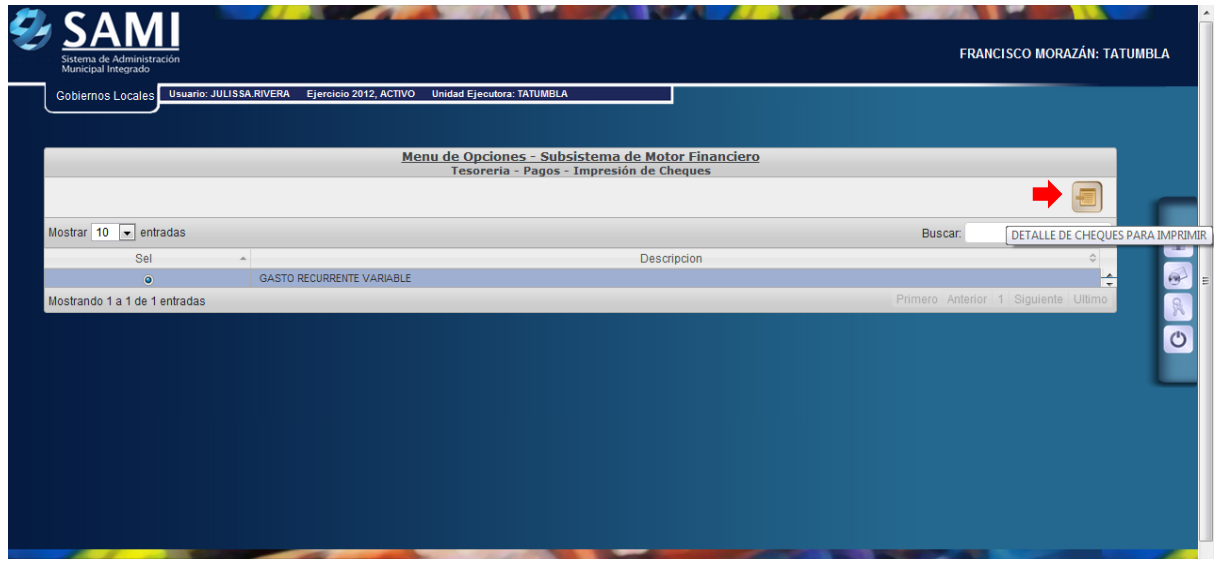

14.Una vez pulsado el botón de detalle de cheques por imprimir muestra los cheques pendientes en el tipo de gasto seleccionado. Se selecciona el documento de cheque que se va imprimir y dar click en "Imprimir Cheque".

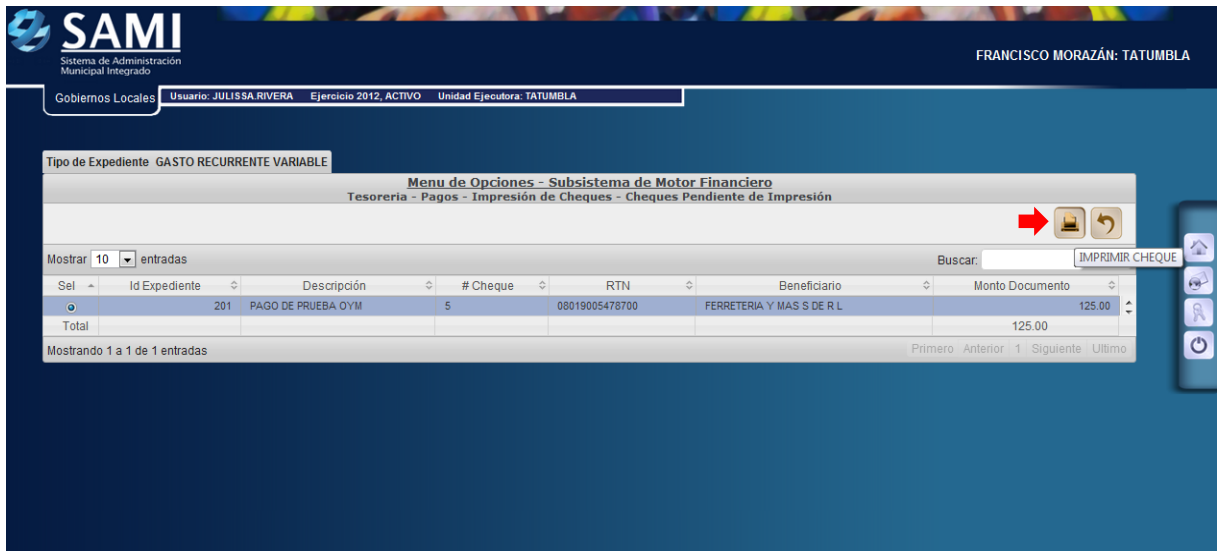

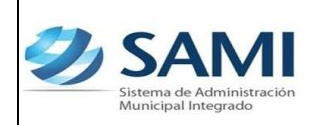

15.Se muestra la pantalla con la información del cheque que se imprimió. Dar click en "Salir". Así finaliza este proceso.

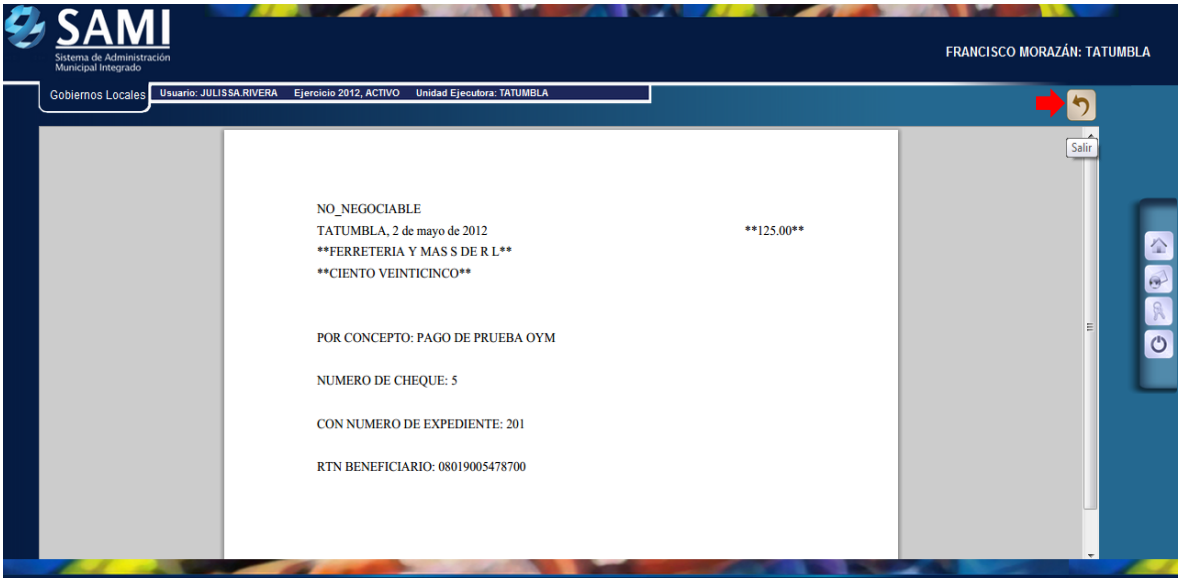

- **d) Ahora se procede al proceso para la entrega de cheques. Esto con el fin de indicar al sistema si el cheque sigue o no en custodia de la municipalidad.**
- 16.Para realizar la entrega del cheque en el sistema se realiza el siguiente proceso: Gobiernos Locales – Subsistema de Motor Financiero - Tesorería – Pagos – Entrega de Cheques.

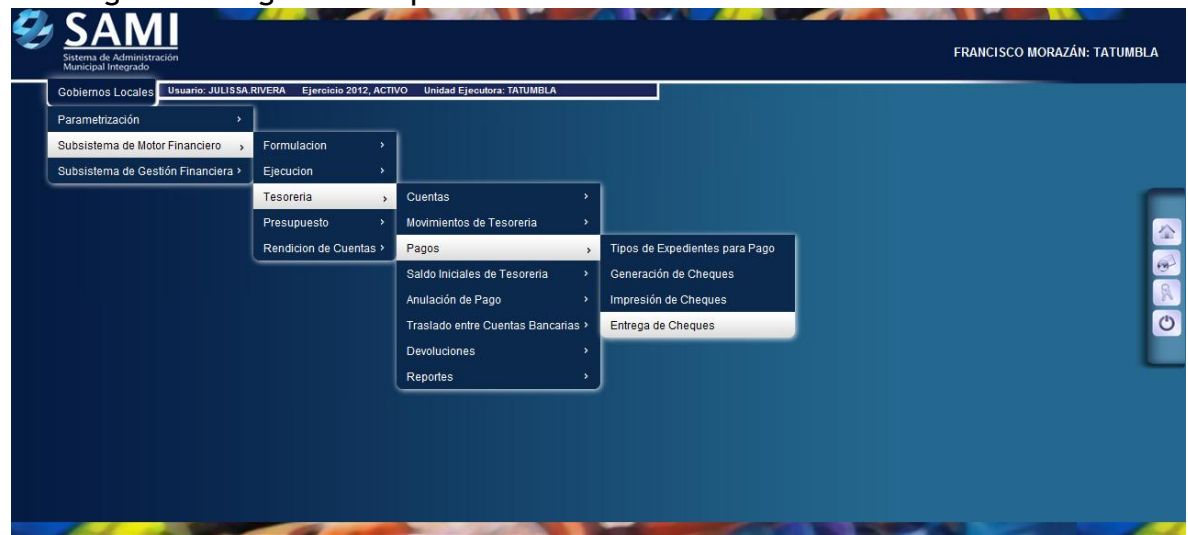

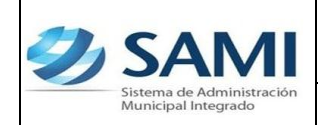

- *24-02-12*
- 17.Se muestra la siguiente tabla donde se desglosan por tipo de documento los cheques que están pendientes por entregar, en este caso estamos trabajando con Gasto Recurrente Variable, se selecciona el mismo y hacer click en " Detalle de Cheques por Entregar".

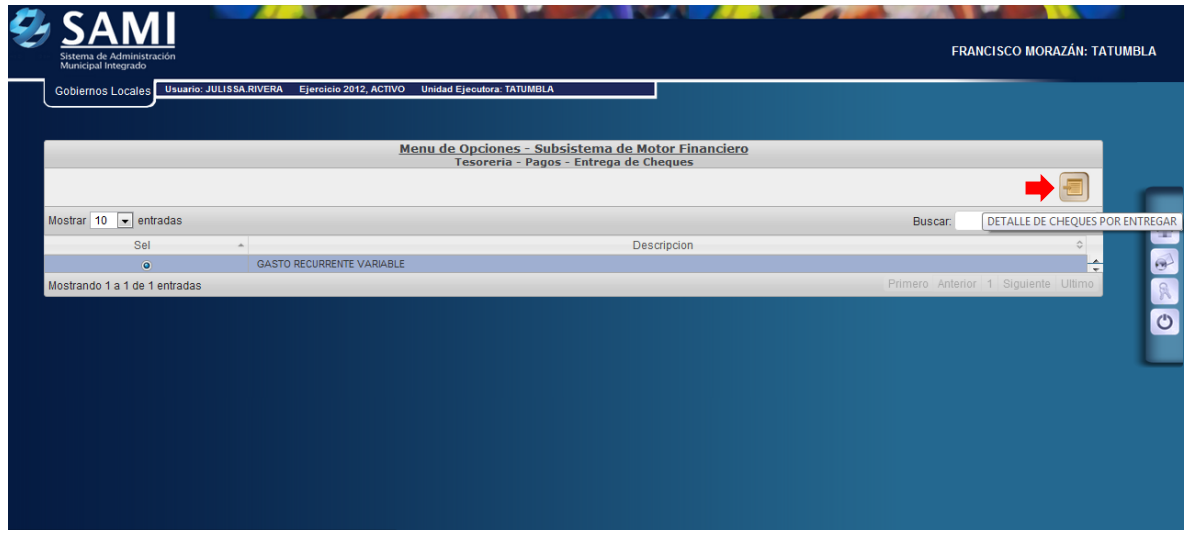

18.Se muestra el cuadro de dialogo del tipo de expediente donde aparece el detalle de la cuenta que será afectada con ese cheque. Se selecciona y dar click en "Detalle de Cheques para Entrega".

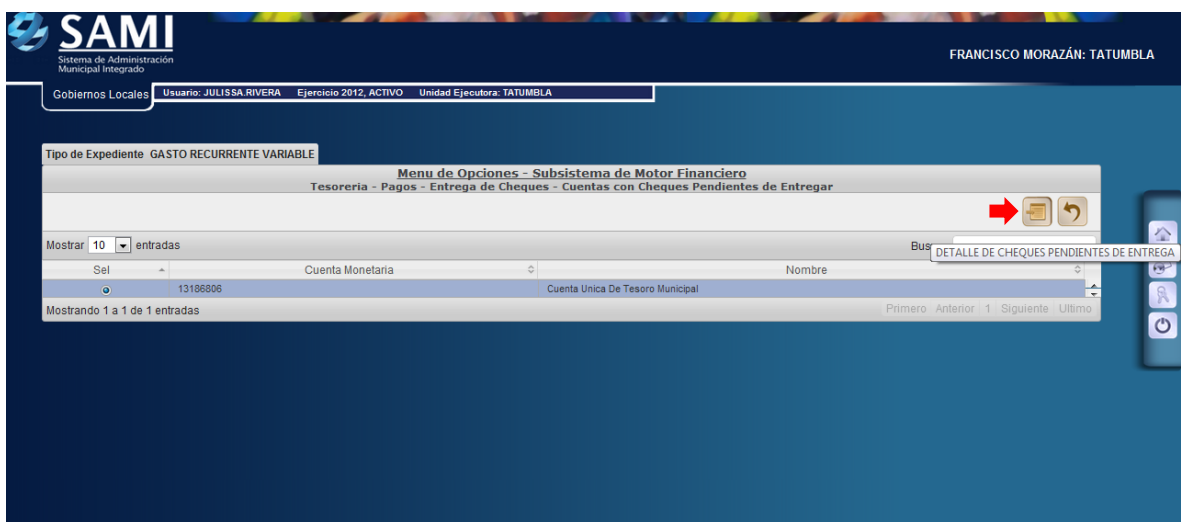

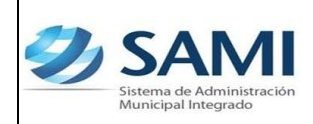

19.Se despliega la tabla donde están los cheques pendientes por entregar en el expediente de la cuenta que va afectar. Dar click en "Entregar Cheque".

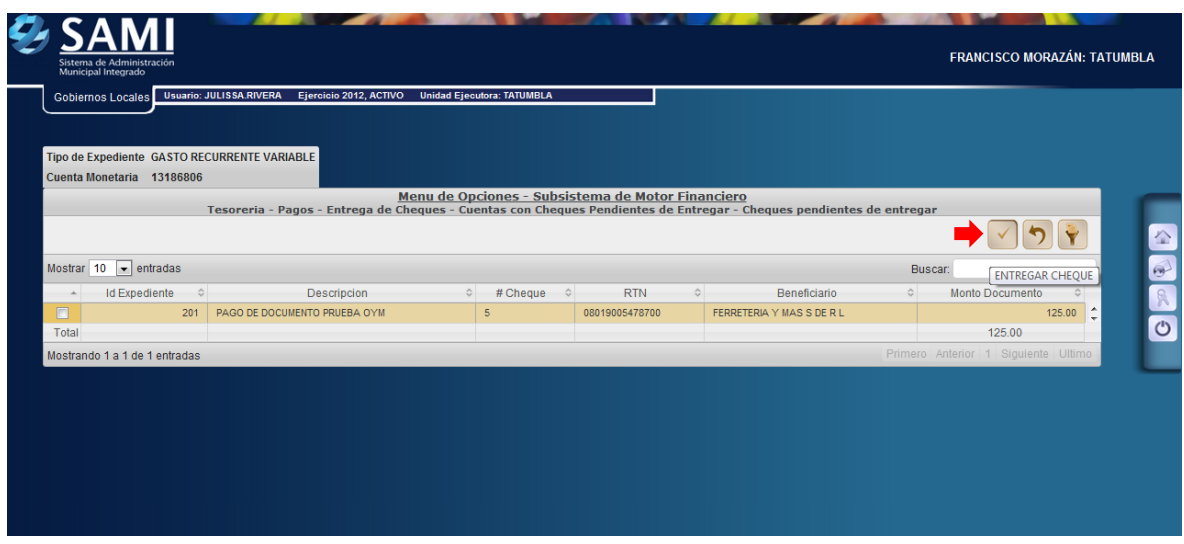

20.Se visualiza el mensaje "La Operación se realizó con éxito". Hacer click en el botón "Salir".

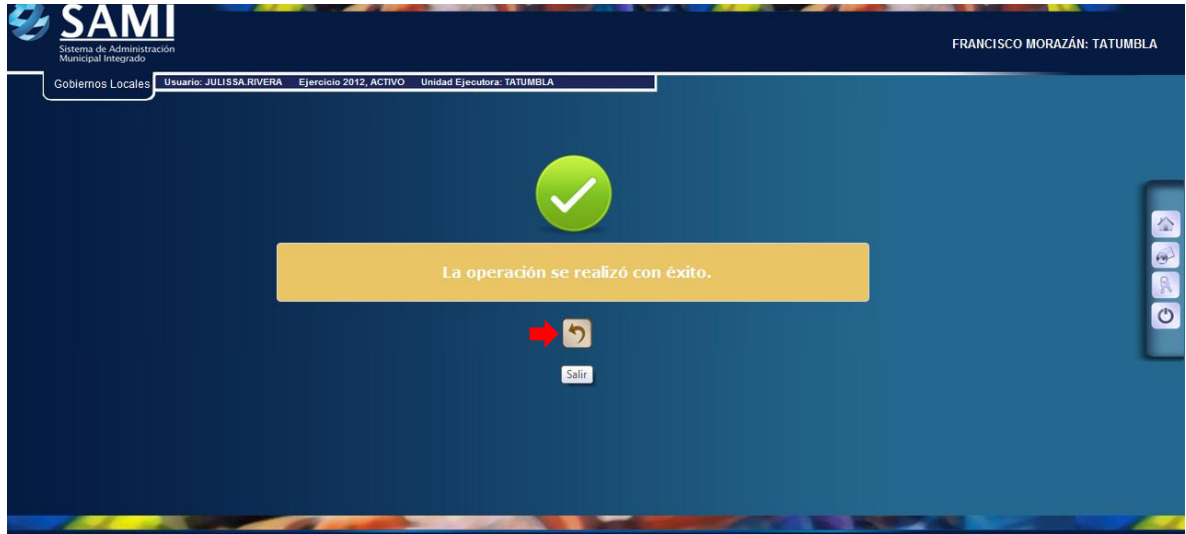

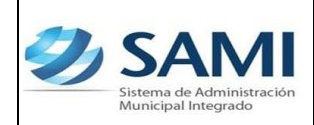

21.Así se visualiza la tabla una vez que ha sido entregado el cheque, automáticamente. Fin del proceso.

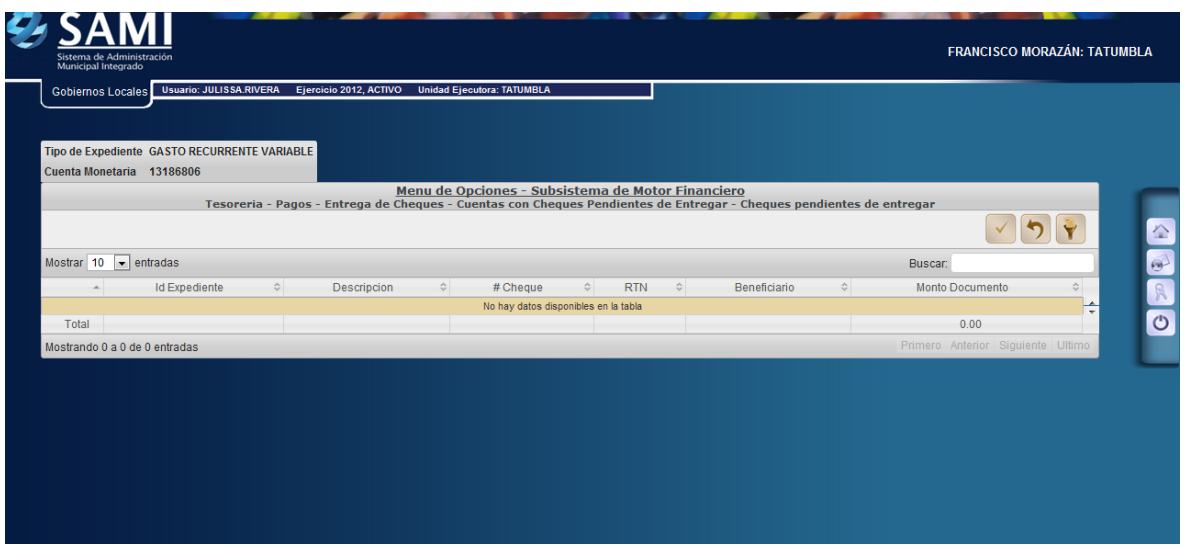

22.Para verificar la acción ejecutada , consultar el reporte de los movimientos diarios por cuenta corriente, siguiendo la ruta: Gobiernos Locales – Subsistema de motor financiero – Tesorería – Reportes – Reporte de caja movimientos diarios por cuenta corriente.

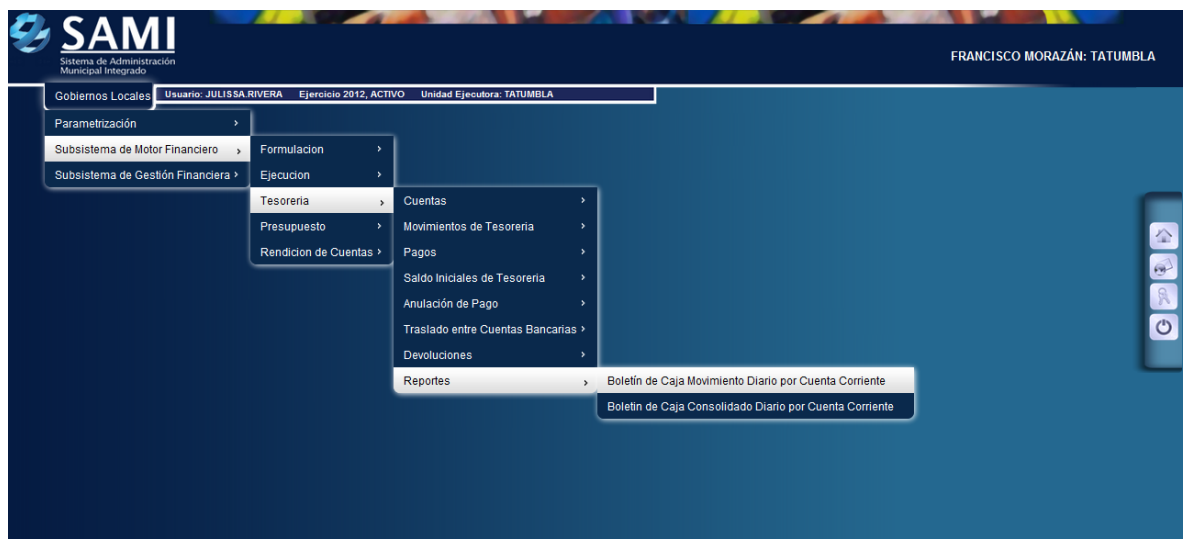

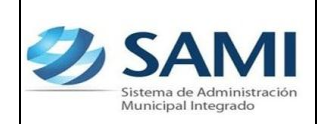

- *24-02-12*
- 23.Se despliega la pantalla " Boletín de Caja Movimientos Diarios por Cuenta Corriente". Se ingresan los datos: El período en donde se efectuó el pago, el banco que tiene la cuenta única, la cuenta monetaria (CUT por default), la libreta y el ejercicio fiscal. Luego dar click en "Imprimir".

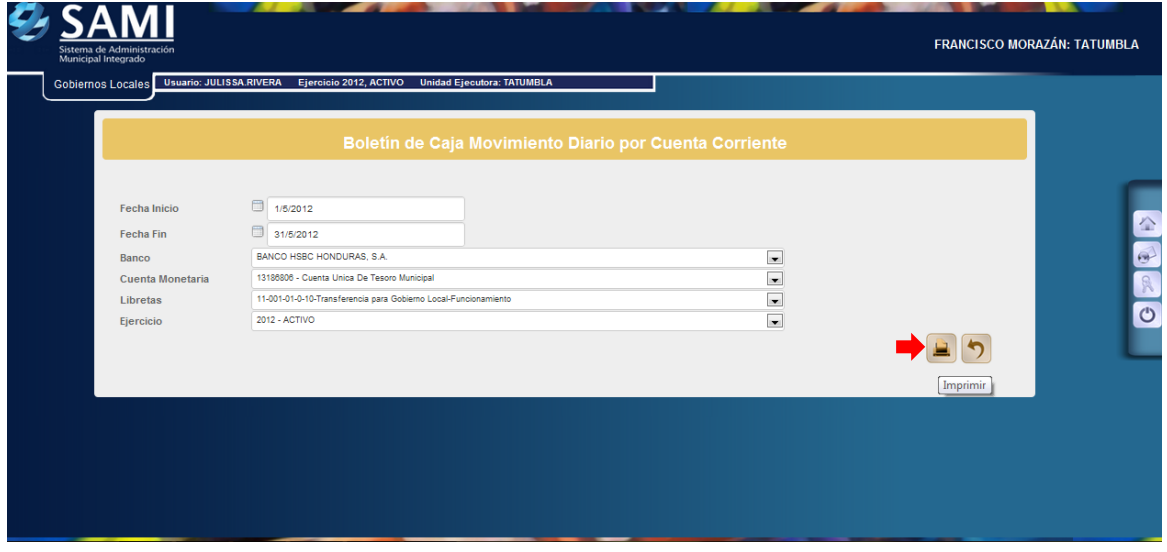

24.Se despliega el reporte donde se visualizan los pagos ya reportados en el boletin de movimiento diario de caja por cuenta corriente. Se señalan los pagos efectuados. Dar click en "Home" para salir y finalizar el proceso.

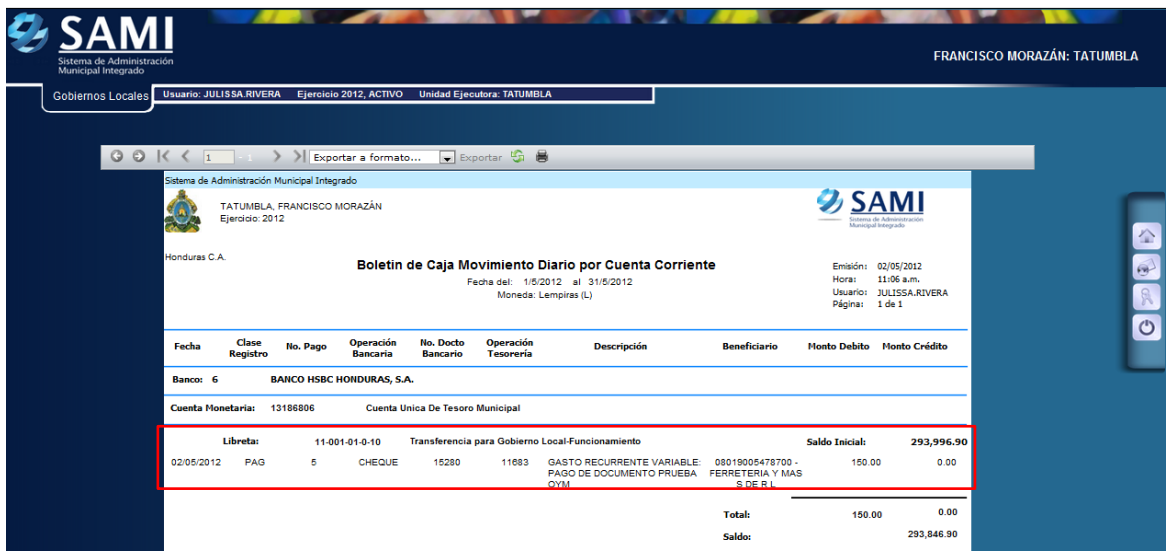